## SPA525G 및 SPA525G2 IP Phone의 네트워크 통계

## 목표

이 문서에서는 SPA525G IP Phone에서 네트워크 통계를 확인하는 방법에 대해 설명합니다 .네트워크 통계를 확인하여 Wi-Fi 또는 이더넷 연결을 통한 패킷 전송 속도(바이트)를 확인할 수 있습니다.

## 적용 가능한 디바이스

·SPA525G

·SPA525G2

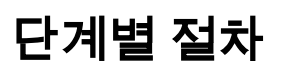

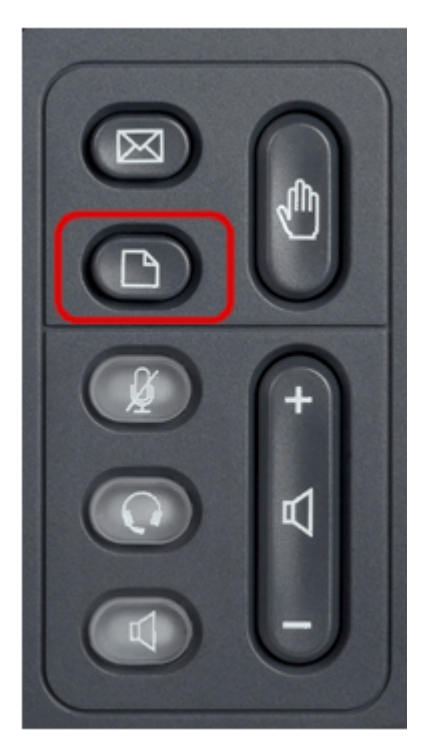

1단계. 전화기의 설정 단추를 누릅니다.정보 및 설정 메뉴가 나타납니다.

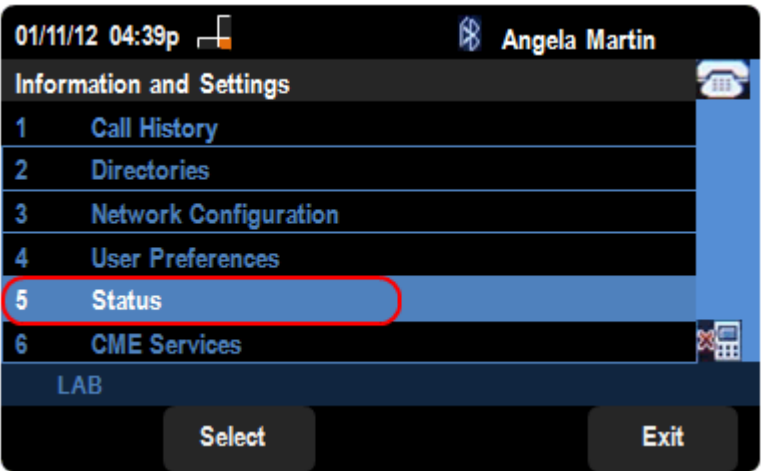

2단계. 탐색 키를 사용하여 Status(상태)로 스크롤합니다. 선택 소프트키를 누릅니다.

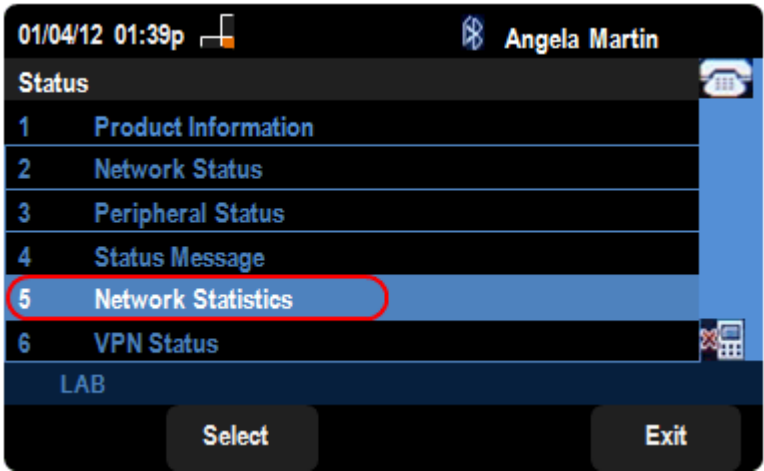

3단계. Status(*상태)* 페이지에서 Network Statistics(네트워크 통계)로 아래로 스크롤하고 Select(선택) 소프트키를 누릅니다.

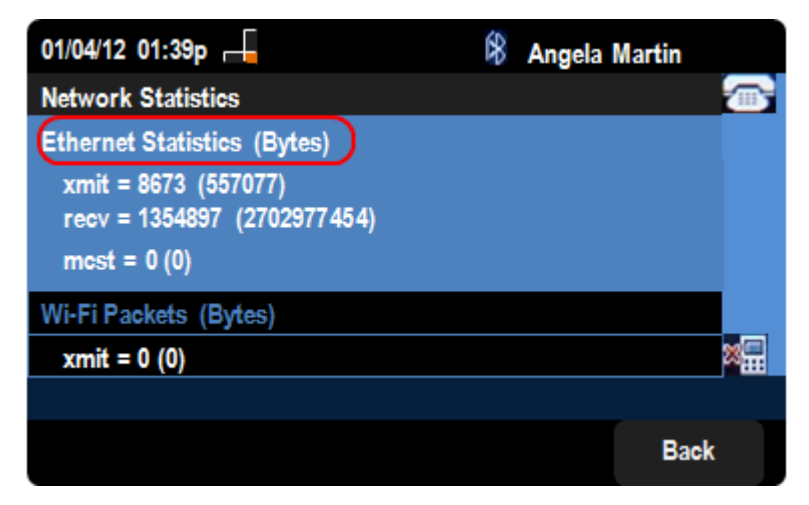

4단계. Network Statistics(네트워크 통계) 페이지에서 Ethernet Packets transfer rate(이더넷 패킷 전송 속도)를 확인할 수 있습니다.패킷의 크기는 바이트 단위로 표시됩니다.

·xmit = xxxx(xxxxx) — SPA525G IP Phone에서 전송된 이더넷 패킷의 수입니다.

·recv = xxxxxxx (xxxxxxxxx) — SPA525G IP Phone에 수신된 이더넷 패킷의 수입니다.

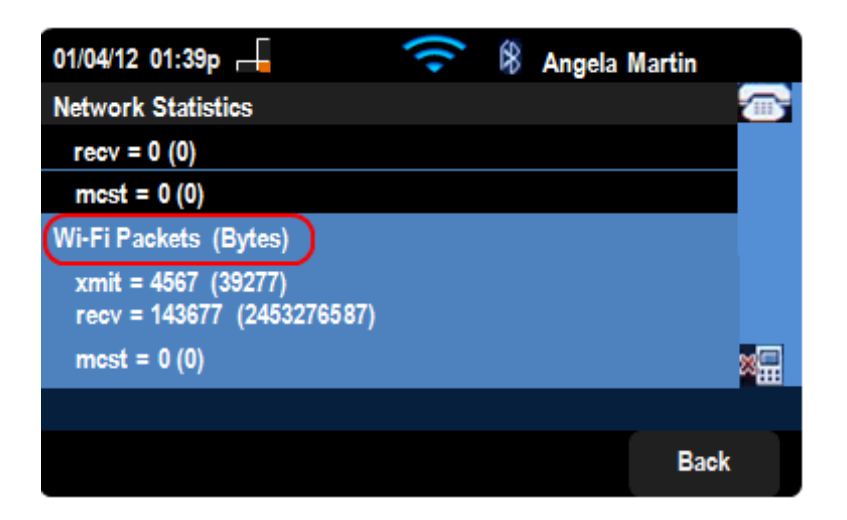

5단계. 네트워크 통계 페이지에서 Wi-Fi 패킷 전송 속도도 확인할 수 있습니다.

·xmit = xxxx(xxxxx) — SPA525G IP Phone에서 전송된 Wi-Fi 패킷의 수입니다.

·recv = xxxxxxx (xxxxxxxxx) — SPA525G IP Phone에 수신된 wi-Fi 패킷의 수입니다.